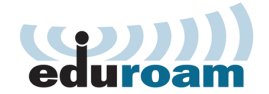

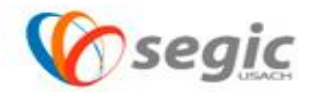

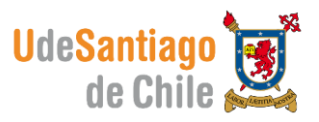

## *Manual de conexión a la red eduroam*

Antes de conectar a la red eduroam tome la siguiente nota:

**Nota:** Una vez instalado **Cisco Anyconnect Secure Mobility Client** úselo como administrador por defecto de señales Wi-Fi.

1.- Se debe descargar el software "[instalador Eduroam Usach](http://www.usach.cl/sites/default/files/field/uploaded_files/instalador_eduroam_usach.exe#overlay-context=eduroamhttp://www.usach.cl/sites/default/files/field/uploaded_files/instalador_eduroam_usach.exe)" este software contiene todo lo necesario para usar la red eduroam .

Este software es compatible con las versiones de Windows Vista y 7 en sus versiones de 32 y 64 bits, **Windows 8 no necesita la instalación de este software.**

## *Instalación:*

 $\checkmark$  Ejecute el Instalador eduroam usach

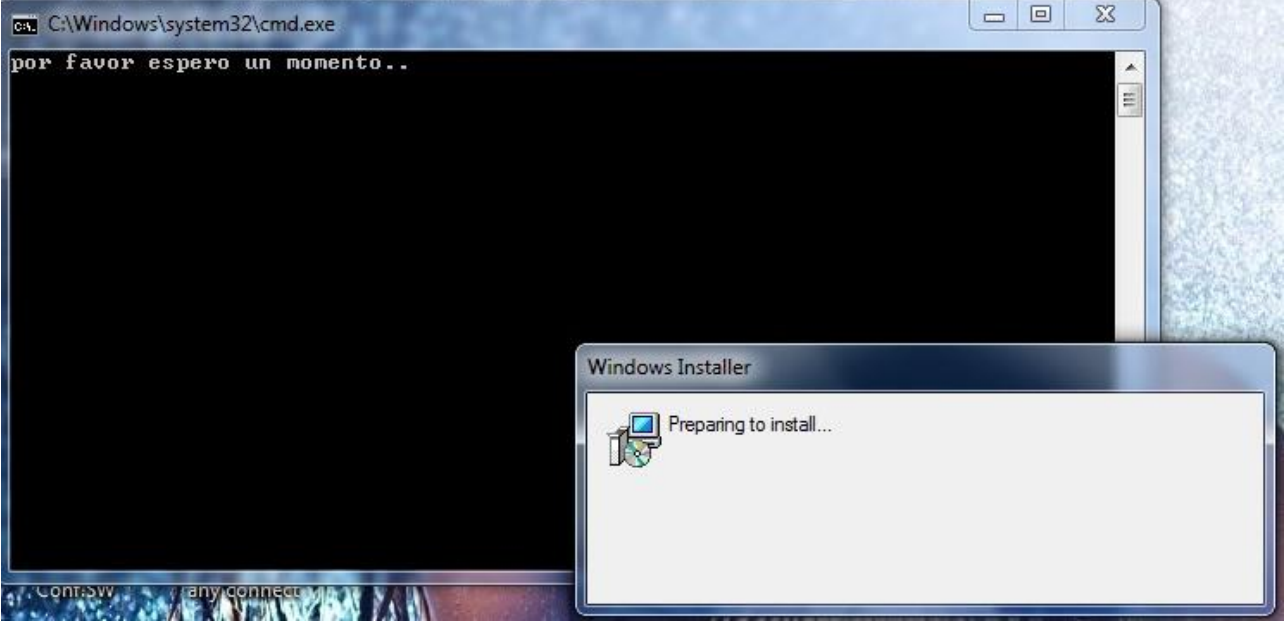

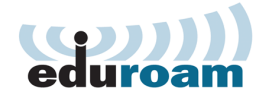

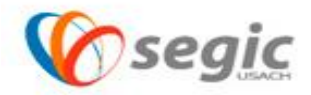

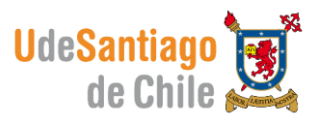

Una vez instalada la aplicación eduroam usach, el equipo se reiniciara automáticamente. Al volver a la sesión de Windows el software detectara automáticamente la red eduroam y le solicitara su usuario y contraseña para que estos datos queden almacenados en su equipo.

El nombre de usuario se debe ingresar de la siguiente manera:

Username: [nombre.apellido@usach.cl](mailto:nombre.apellido@usach.cl) Password: contraseña de correo electrónico  $\Box$   $\times$ Cisco AnyConnect Secure Mobility Client Cisco AnyConnect | eduroam VPN: Please enter your username and password for the network: eduroam Ready to connect. Connect v Username: Password: Show Password **Network:** Authenticating  $\vee$   $\equiv$ eduroam ி ப OK Cancel

 $\Phi$   $\Theta$ 

Una vez realizados estos pasos la red le mostrara el siguiente mensaje:

Irigo : Por fa pasar a 1º Hora por oficina de personal. C

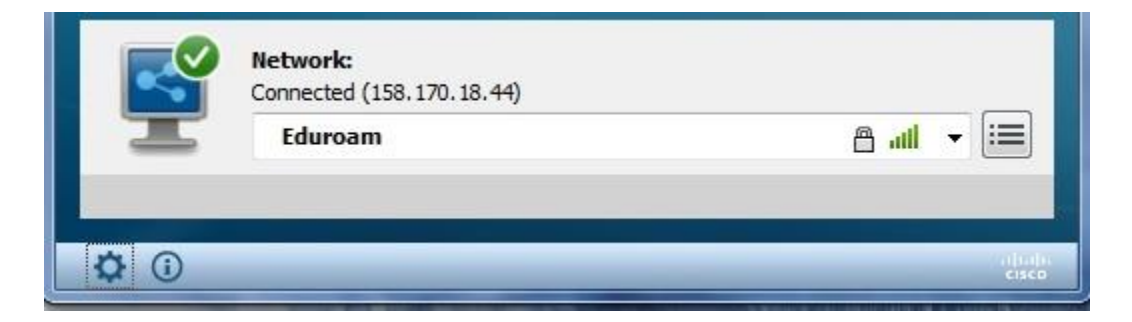

Ahora usted esta correctamente conectado a la red eduroam.

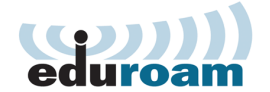

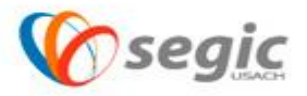

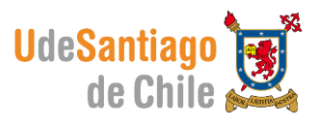

**Recuerde que Cisco Anyconnect Secure Mobility Client queda como administrador por defecto de señales Wi-Fi, si desea conectarse a otra señal debe hacerlo mediante Anyconnect.**